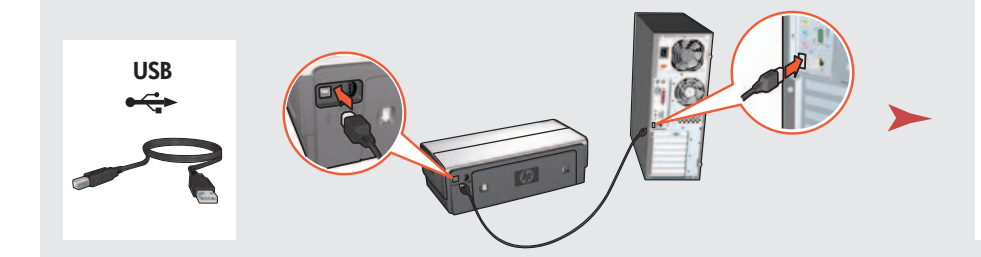

LAN

9

Printed in <country> 03/2004 © 2004 Hewlett-Packard Company Windows® is a registered trademark of Microsoft Corporation. Nabavite dodatne HP Jetdirect vanjske poslužitelje (ovisno o dostupnosti). Za postavljanje mreže slijedite opcije postavljanja meže na CD-u.

Puteți achiziționa servere de tipărire externe opționale HP Jetdirect (în funcție de disponibilitate). Pentru configurare în rețea, urmați opțiunile de configurare în rețea de pe CD.

Kúpte si voliteľný tlačový server HP Jetdirect (podľa dostupnosti). Pri sieťovej inštalácii postupujte podľa možností sieťovej inštalácie na disku CD.

Umetnite CD i slijedite upute na zaslonu.

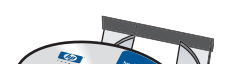

Introduceți CD-ul și urmați instrucțiunile afișate pe ecran.

Pričekajte dok se ne pojavi zaslon s Wizardom (Čarobnjakom).

Așteptați afișarea aplicației expert.

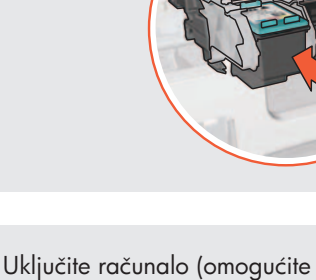

mu potpuno pokretanje). Spojite pisač s računalom.

> Još uvijek vam je potrebna pomoć? Okrenite stranicu.

Aveți nevoie de asistență suplimentară? Intoarceți pagina.

Porniți calculatorul (așteptați să se încheie inițializarea). Conectați imprimanta la computer.

Pričekajte dok kućište ne bude u stanju mirovanja. Podignite zasune.

> Potrebujete d'alšiu pomoc? Otočte stranu.

Vložte disk CD a potom postupujte podľa pokynov na obrazovke.

Zapnite počítač (počkajte, kým neprebehne úplné spustenie). Pripojte tlačiareň k počítaču.

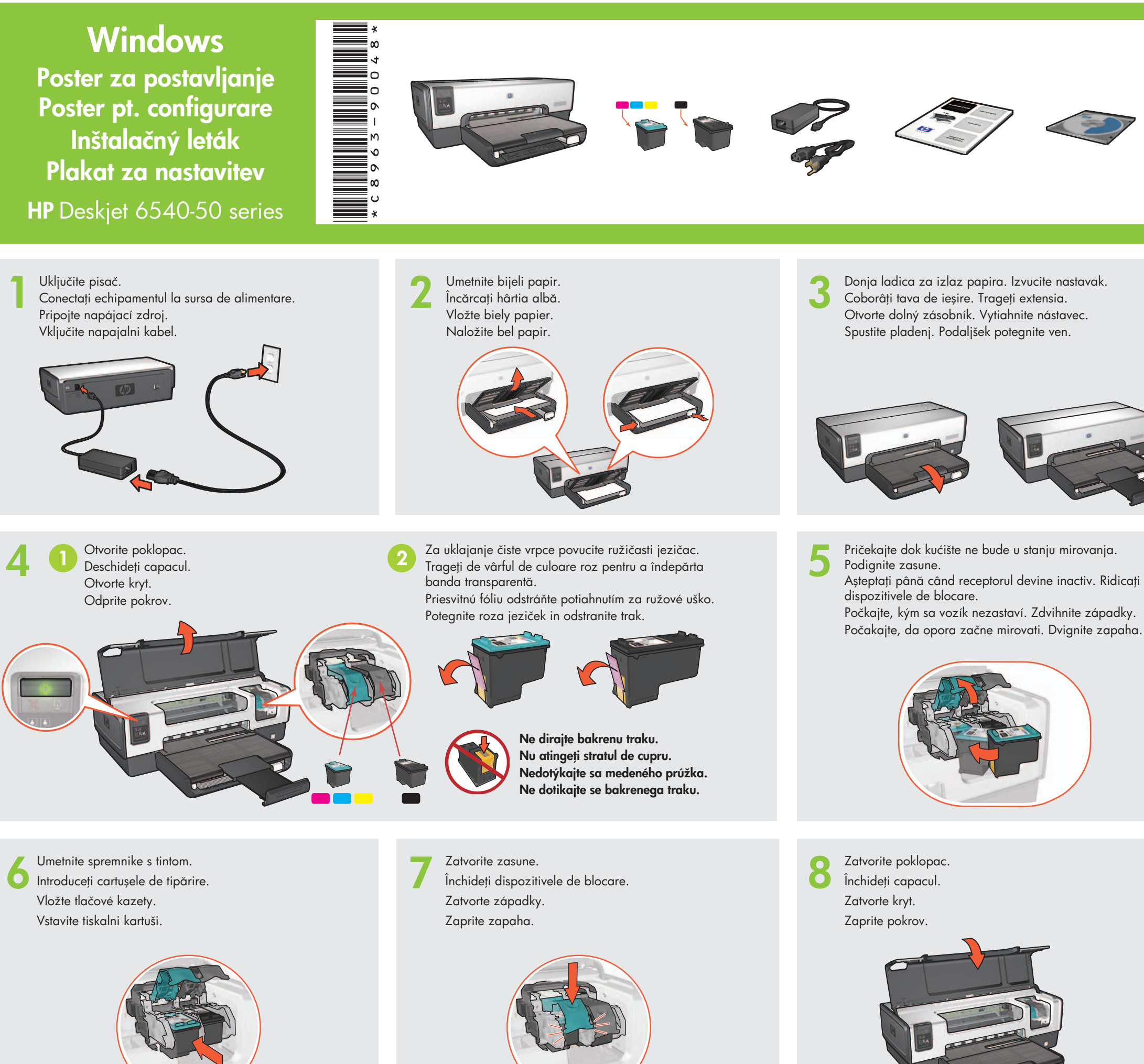

10 Pričekajte dok se ne pojavi pozdravni zaslon. Așteptați afișarea ecranului de felicitare. Počkajte, kým sa nezobrazí obrazovka s blahoželaním. Počakajte, da se pojavi zaslon konfiguracije.

Zatvorite poklopac. Închideți capacul. Zatvorte kryt. Zaprite pokrov.

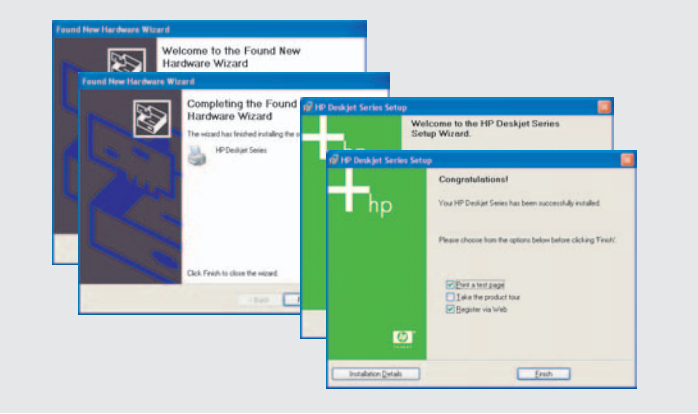

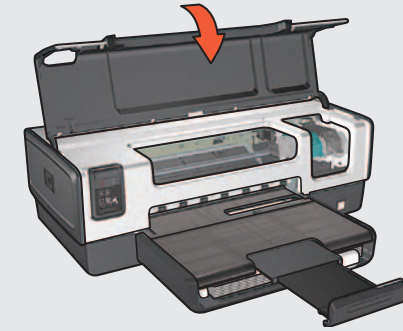

dispozitivele de blocare.

Donja ladica za izlaz papira. Izvucite nastavak. Coborâți tava de ieșire. Trageți extensia. Otvorte dolný zásobník. Vytiahnite nástavec. Spustite pladenj. Podaljšek potegnite ven.

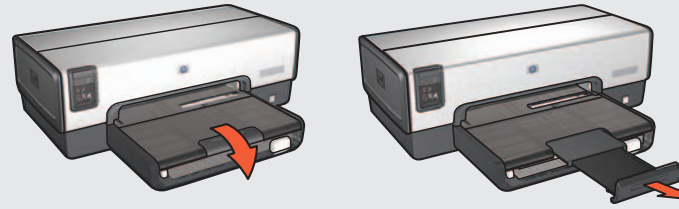

Počkajte, kým sa nezobrazí obrazovka sprievodcu.

Kupite izbirni zunanji tiskalniški strežnik HP Jetdirect (če je na voljo). Za nastavitev omrežja sledite možnostim za nastavitev omrežja na CD plošči.

Potrebujete dodatno pomoč? Obrnite stran.

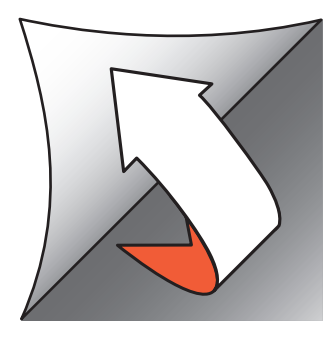

Vstavite CD ploščo in sledite navodilom na zaslonu.

Počkajte, kým sa vozík nezastaví. Zdvihnite západky. Počakajte, da opora začne mirovati. Dvignite zapaha.

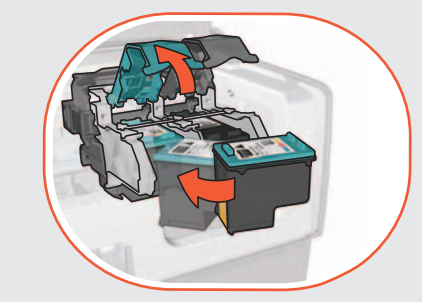

Počakajte, da se pojavi zaslon Čarovnika.

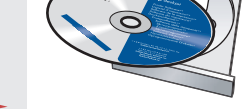

Vklopite računalnik (zagon naj se izpelje do konca). Tiskalnik priključite na računalnik.

www.hp.com/support

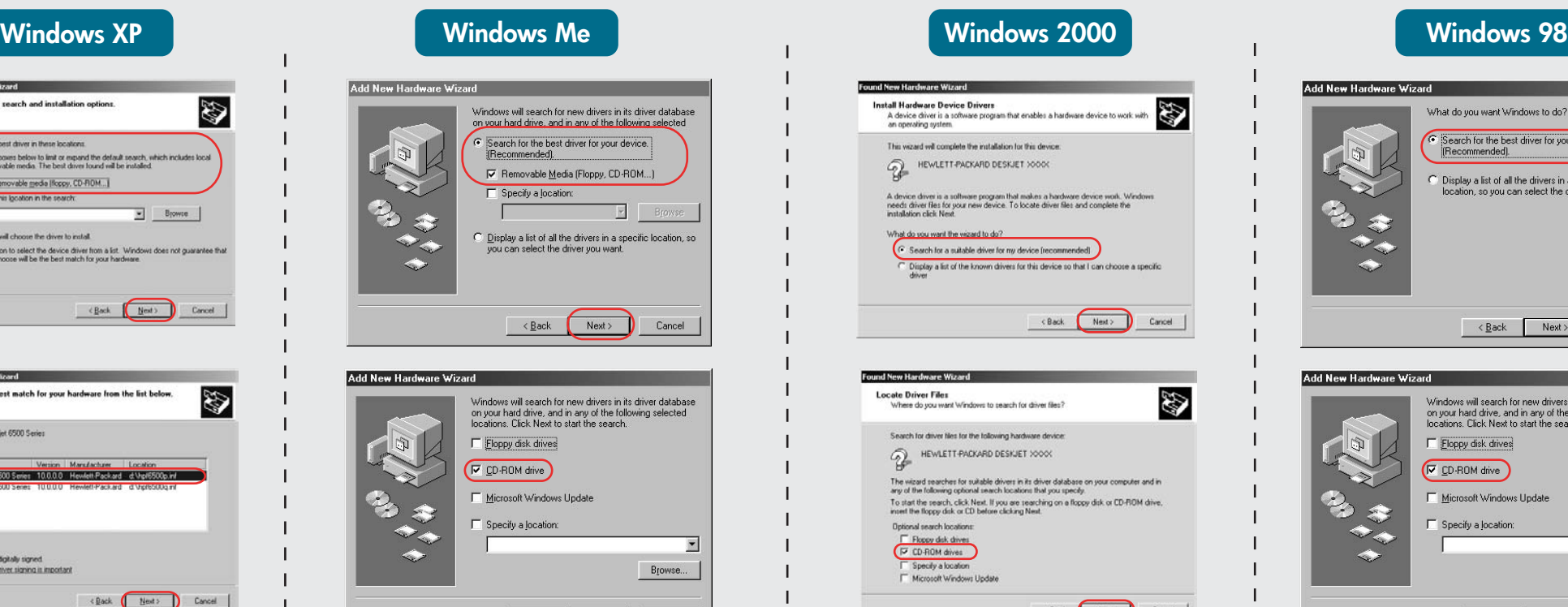

<Back Next> Cancel

Ako je pojavi jedan od ovih zaslona, slijedite prikazane korake.

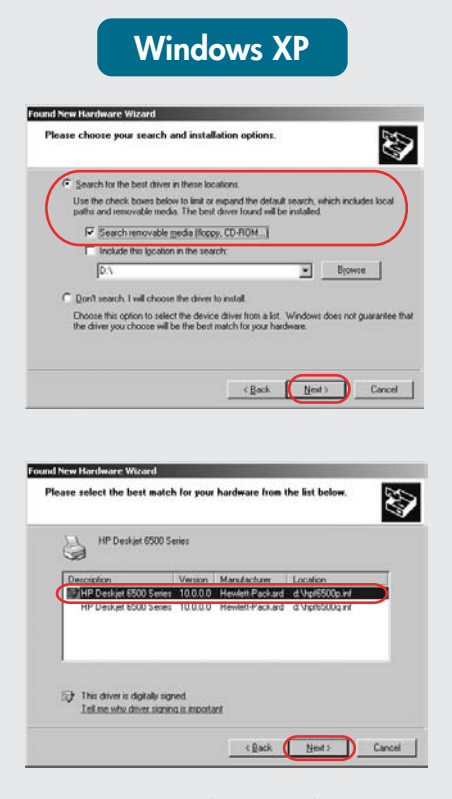

#### Nema zaslona?

- 1. Pritisnite gumb Start, zatim Run (Pokreni).
- 2. Pritisnite gumb **Browse** (Pregledaj).
- 3. Odaberite HPPP CD u Look in (Pogledaj) u padaju em popisu.
- 4. Odaberite Setup (Pokretanje), zatim pritisnite gumb Open (Otvori).
- 5. Pritisnite OK, zatim slijedite upute na zaslonu.

2 Ako problem ne prestane:

### Ako instaliranje ne uspije…

1. Ap sa i butonul Start i selecta i Run (Rulare). 2. Ap sa i butonul **Browse** (Parcurgere).

- 1. Uklonite CD iz CD-ROM pogonskog sklopa, zatim iskop ajte kabel za pisa iz ra unala.
- 2. Ponovno pokrenite ra unalo.
- 3. Trenuta no onemogu ite sve sigurnosne i antivirusne programe. Ponovno pokrenite programe nakon instalacije pisa a.
- 4. Umetnite CD s programom pisa a, a zatim slijedite upute na zaslonu za instaliranje programa za pisa .
- 5. Nakon zavr etka instaliranja ponovo pokrenite ra unalo.

Nu este afişat nici un ecran?

3. Selecta i HPPP CD din lista derulant Look in (Căutare în). 4. Selecta i Setup (Configurare) i ap sa i butonul Open

- 1. Kliknite na tla idlo Start (Štart) a vyberte polo ku Run (Spustit').
- 2. Kliknite na tla idlo Browse (Prehľad vať).
- 3. V rozba ovacom zozname Look in (Kde hl'adat') vyberte polo ku HPPP CD.
- 4. Vyberte polo ku Setup (In tal cia) a potom kliknite na tla idlo Open (Otvoriť).
- 5. Kliknite na tla idlo OK a potom postupujte pod a pokynov na obrazovke.

(Deschidere). 5. Ap sa i OK i urma i

instruc iunile afi ate pe ecran.

Dacã instalarea eşueazã...

n cazul n care problema persist :

- 1. Scoate i CD-ul din unitatea CD-ROM a calculatorului i deconecta i cablul imprimantei de la calculator.
- 2. Porni i din nou calculatorul.
- 3. Opri i temporar toate aplica iile firewall sau antivirus. Reporni i aceste aplica ii dup instalarea imprimantei.
- 4. Introduce i CD-ul cu software al imprimantei n unitatea CD-ROM a computerului i urma i instruc iunile afi ate pe ecran pentru a instala software-ul imprimantei.
- 5. Dup ncheierea instal rii, reporni i calculatorul.
- 1. Kliknite gumb Start in izberite Run (Za eni).
- 2. Kliknite gumb **Browse** (Prebrskaj).
- 3. Izberite HPPP CD v spustnem seznamu Look In (Poglej v).
- 4. Izberite Setup (Priprava) in kliknite na gumb Open (Odpri)
- 5. Kliknite OK in sledite navodilom na zaslonu.
- Jo vam je potrebna pomo ? Ave i nevoie de asisten suplimentar ? Potrebujete al iu pomoc? Potrebujete dodatno pomo ?

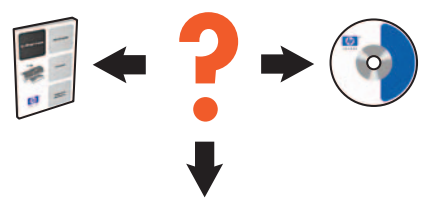

1 Provjerite sljede e: Verifica i dac : Overte nasleduj ce: Preverite naslednje:

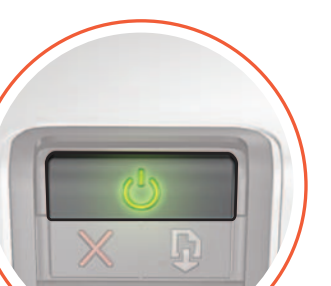

Dac este afi at unul dintre urm toarele ecrane, urma i etapele indicate.

#### Ni sa nezobrazilo?

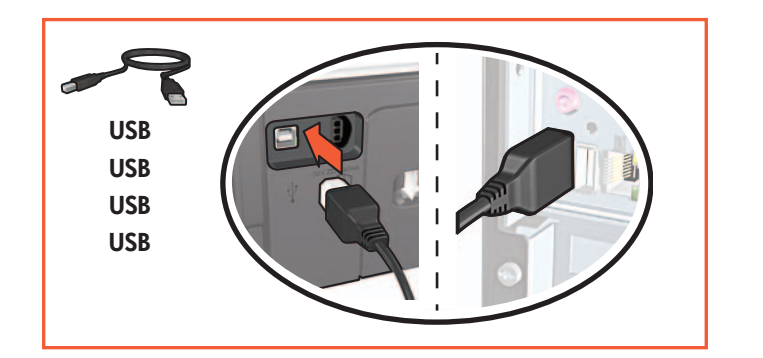

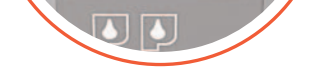

Pisa je uklju en. Pisa je uklju en. Priključci su sigurni. Tla iare je zapnut . Ali je tiskalnik vklju en. Káble sú spoľahlivo pripojené. Ali so kabli ustrezno pritrjeni.

Cablurile sunt conectate corect.

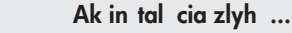

Odaberite hpf6500p.inf. Selecta i hpf6500p.inf. Vyberte polo ku hpf6500p.inf. Izberite hpf6500p.inf.

Ak probl m pretrv va:

- 1. Vyberte disk CD z jednotky CD-ROM po ta a, potom odpojte k bel tla iarne od po ta a.
- 2. Re tartujte po íta .
- 3. Do asne vypnite v etky br ny firewall a zatvorte v etky antiv rusov softv ry. Tieto programy znovu spustite po nain talovan tla iarne.
- 4. Disk so softv rom tla iarne vlo te do jednotky CD-ROM po ta a, pri in tal cii softv ru tla iarne potom postupujte pod a pokynov na obrazovke.
- 5. Po dokon en in tal cie re tartujte po ta .

Ak sa zobrazila niektor z t chto obrazoviek,

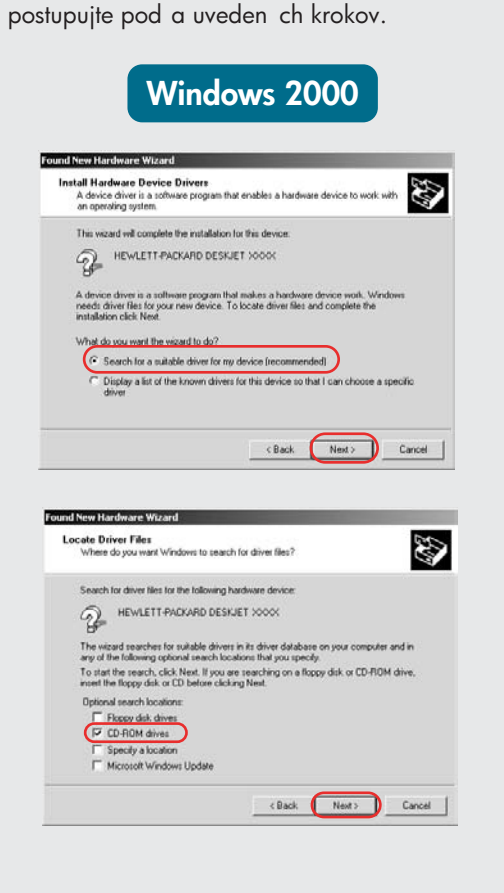

e vidite enega izmed naslednjih zaslonov, sledite prikazanim korakom.

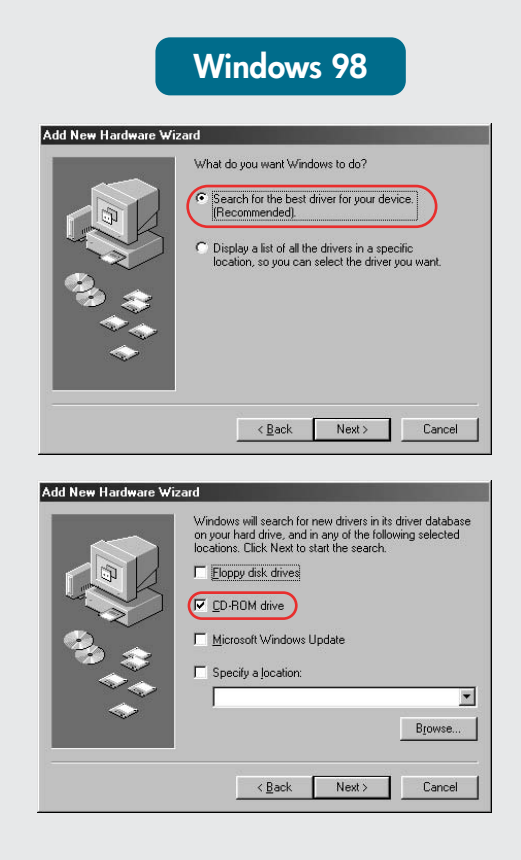

# Ni zaslonov?

### Če namestitev spodleti…

## e te ava e ni odpravljena:

- 1. CD plo o vzemite iz CD-ROM pogona ra unalnika in kabel tiskalnika izklopite z ra unalnika.
- 2. Ponovno za enite ra unalnik.
- 3. Za asno izklju ite po arni zid ali protivirusno programsko opremo. To ponovno za enite po kon ani namestitvi tiskalnika.
- 4. CD plo o s programsko opremo tiskalnika vstavite v CD-ROM pogon ra unalnika in za namestitev programske opreme tiskalnika sledite navodilom na zaslonu.
- 5. Po kon ani namestitvi ponovno za enite ra unalnik.